## **Webex Meetings**

**1.** Sign in using your network credentials to our Webex site using Google Chrome.

**<https://leecollege.webex.com/>**

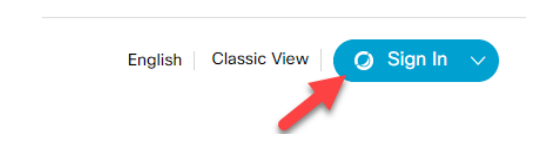

**2.** Once you are signed in select **Downloads** and download **Cisco Webex Meetings Desktop App** and **Cisco Webex Productivity Tools.**

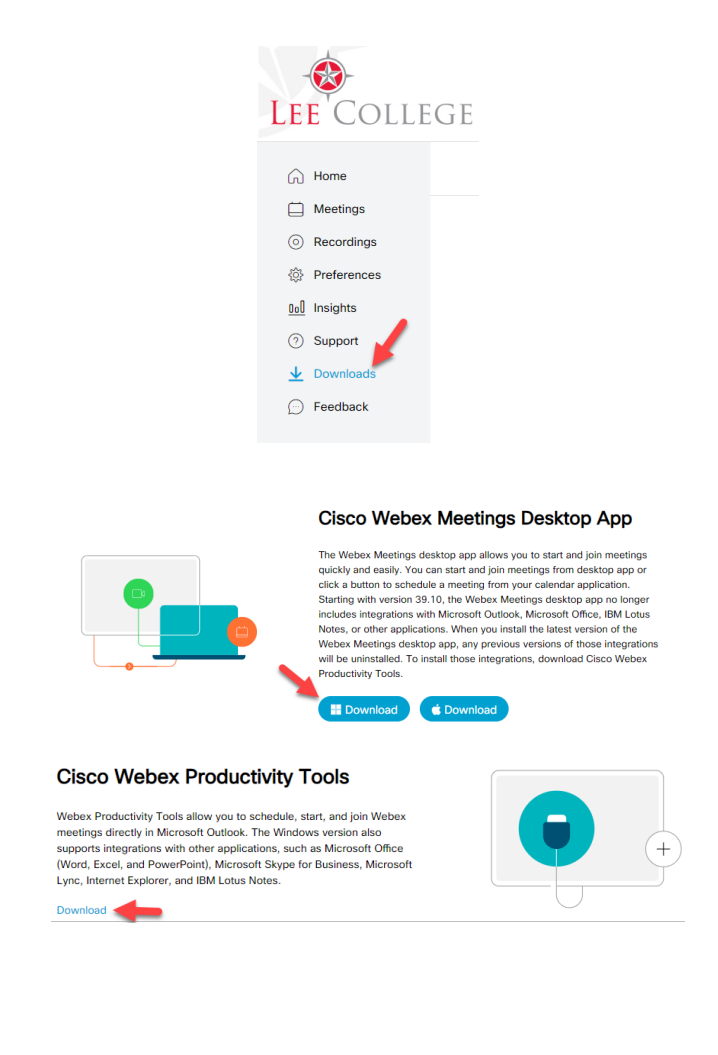

**3.** Click the drop down on **webexapp.msi** and select open to start the install wizard then click **Next.**

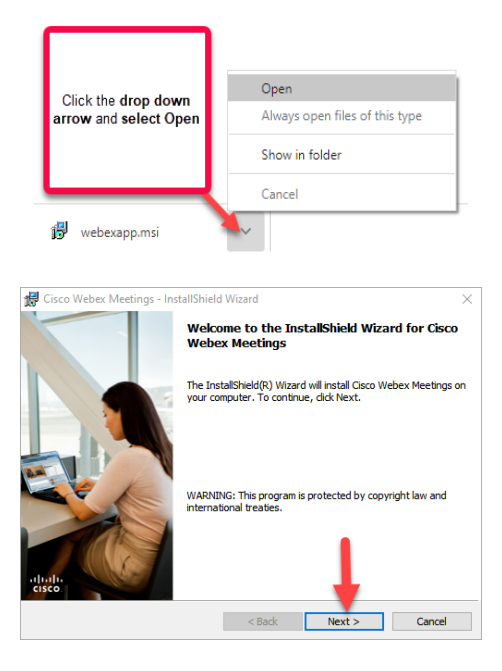

**4.** Select "**I accept the terms in the license agreement**" and click **Next**

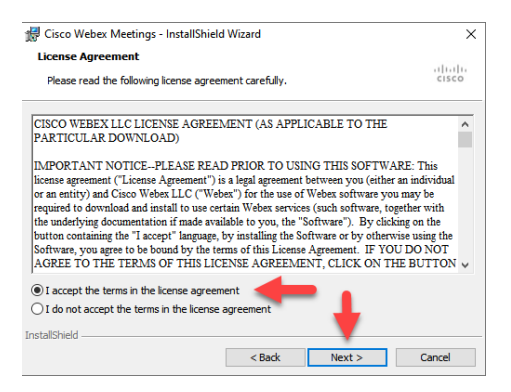

**5.** Click **Install** and then click **yes** on the pop up screen

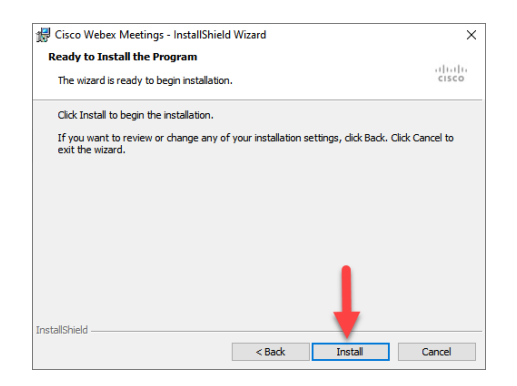

**6.** Click **Finish**

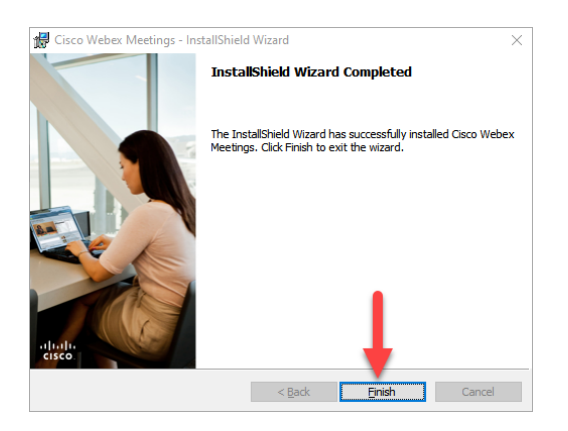

**7.** Sign in to Webex with your **Lee College email**, click **Next** 

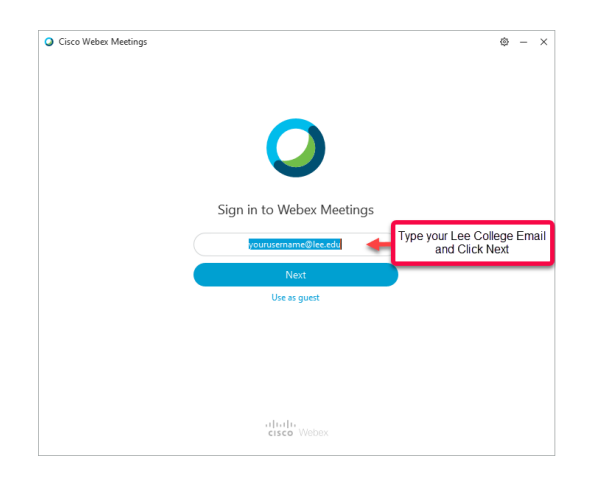

**8.** Enter Lee College site URL: **[leecollege.webex.com](http://leecollege.webex.com)** and click **Next**

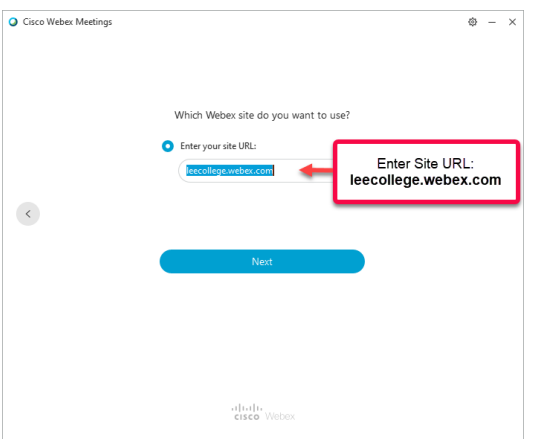

**9.** On the redirect page enter your **Lee College Email** and click **Next**

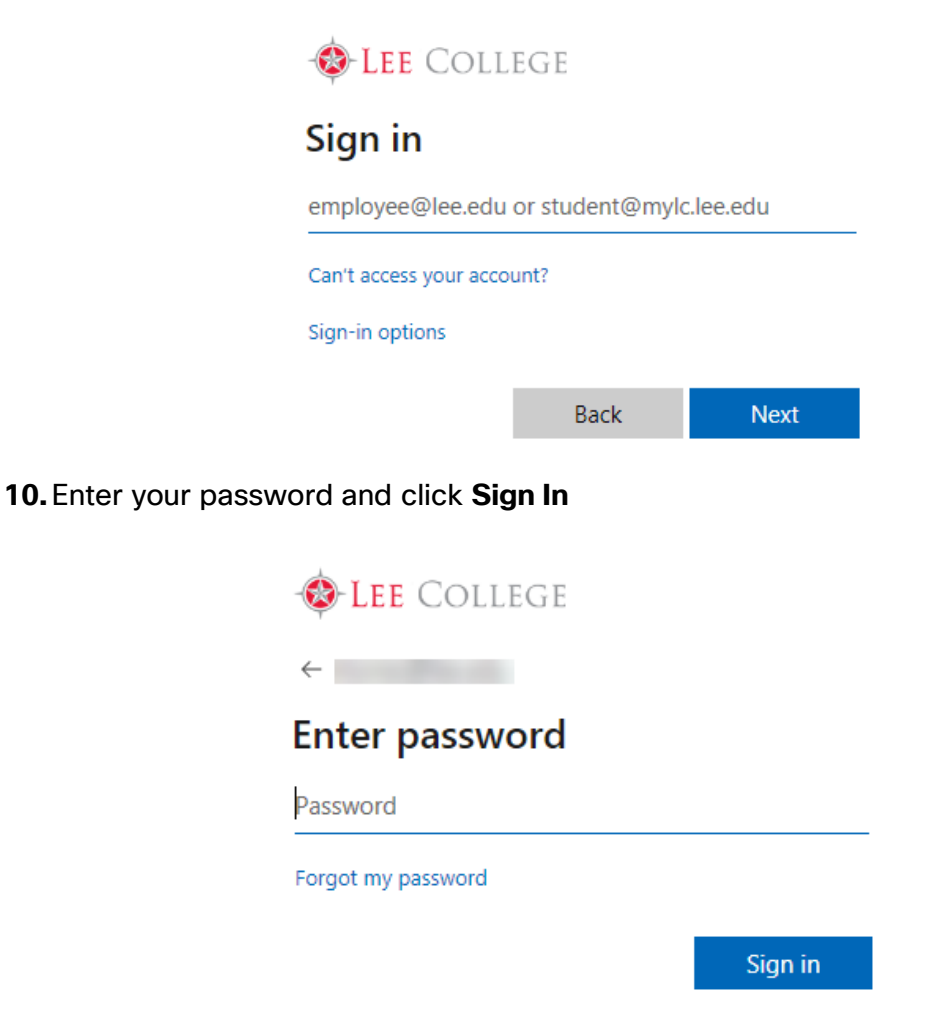

**11.**Repeat steps 3 – 4 to install **Cisco Webex Productivity tools (webexplugin.msi)**.